### **INTRODUCTION**

The following Readme provides detailed information on the LiveCycle Enterprise Suite 2 (ES2.5) VMware evaluation virtual appliance.

LiveCycle ES2.5 Virtual Appliance version: 0.0.5 Release Date: December 10, 2010

Version 0.0.5

--------------------------

1) LiveCycle ES2.5 consists of ES2 SP2 as well as three Solution Accelerators versioned 9.5

The download uses Amazon's web service called **CloudFront**: <http://aws.amazon.com/cloudfront> CloudFront provides comparable download experience for users in North America, Europe and Asia-Pacific because it caches the file on edge servers physically located in these geographies.

Requirements

-----------------

(If you don't satisfy these requirements, do not proceed)

64-bit capable CPU(s) - you might need to enable "virtualization" in your BIOS.

A minimum 2 GB of RAM is required for the VM, which means your machine should have at least 4 GB of RAM.

VMware Workstation 6.5 or better OR VMware ESX 3.5 or better. Minimum 20 GB of disk storage available.

Recommended -----------------

1) A DHCP Server available in your network environment. Your home Linksys, D-Link or Buffalo router usually performs that role.

Value proposition of this appliance

- -------------------------------------------- 1) No install required.
- 2) Very minimal configuration needed.
- 3) Reader Extensions requires importing of a credential using the LiveCycle AdminUI. You can get a sample Reader extensions credential from here : http://www.adobe.com/go/reader\_ext\_cert

What is not provided currently

--------------------------------------

1) BAM

- 2) LiveCycle Data Services
- 3) LiveCycle Mosaic
- 4) ECM Connectors

# **INSTRUCTIONS**

### **IMPORT THE APPLIANCE TO VMWARE**

### [Download the appliance.](https://www.adobe.com/cfusion/entitlement/index.cfm?e=lc%5Fvmware)

Un-zip it and un-tar it (Winzip, &-zip or WinRAR will do both). Start VMware Workstation (or VMware Player or VMware Server).

1) LiveCycle Workbench is not included in the virtual appliance. You will need LiveCycle Workbench 9.5 installed and running on a Windows machine. That is why it is important that the VM be "visible" across the network. You must ensure that the VMware Workstation is "bridged" to your fastest NIC. You can use VMware Workstation's "Virtual Network Editor" for this.

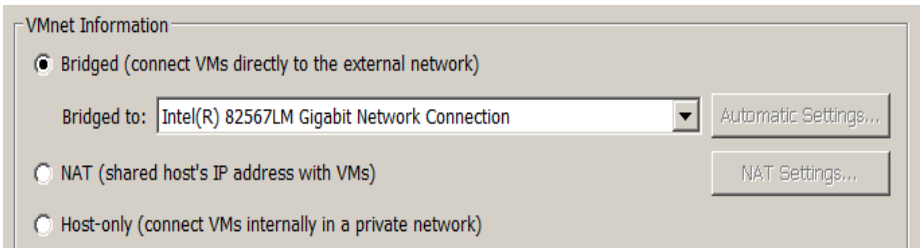

- 2) Using File-Open, open the **LiveCycleES2SP2.x86\_64-0.0.4.vmx** file. Once imported, edit Virtual Machine settings. Adjust number of CPUs to what you have available on your host.
- 3) Adjust memory to what you have available. Give the VM at least 3 GB.
- 4) Delete the floppy drive virtual device if present.

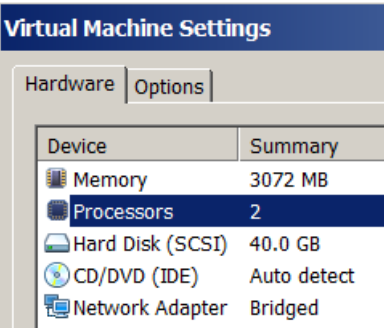

- 5) Start the VM.
- 6) Agree to the Novell SUSE Studio EULA (type in "y" and press Enter).

7) In the **YaST2 firstboot** screen, change the Hostname and Domain name to fit your network environment. Uncheck the first checkbox for "Change Hostname via DHCP" but check the second one for "Write Hostname to /etc/hosts

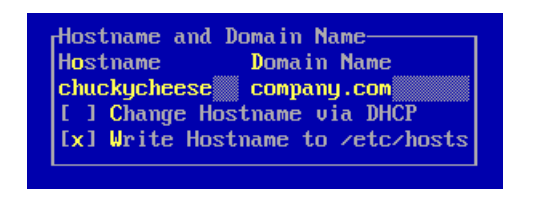

It will detect your network cards and present you a screen like this:

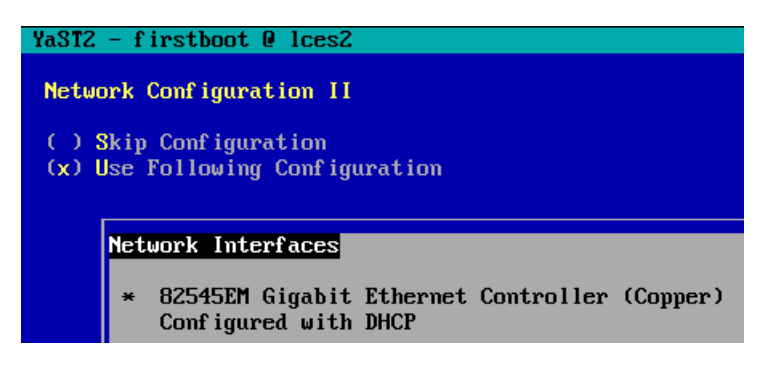

- 8) Tab to 'Next' and proceed
- 9) L og in as user 'livecycle' and password 'password'.

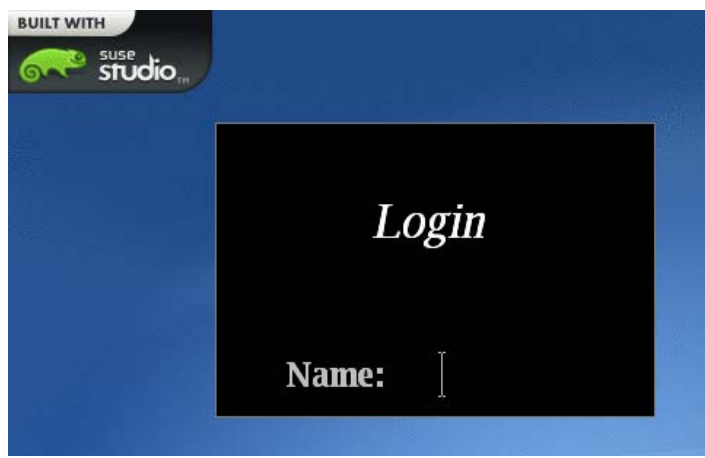

10) Click on XTerm to get a command shell.

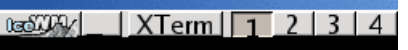

### **SET SYSTEM CLOCK**

- 1) In the command prompt, switch user to the 'root' user with the command **su root.**
- 2) When prompted for the 'root' user's password, type in "password".
- 3) The prompt will turn red, indicating that you are now GOD.
- 4) Issue the command **date**. If the reported time does not match the current UTC time (Google it), then set it to the current UTC time using the command: **date -s "10 OCT 2010 18:10:05"** (6:10:05 PM on October 10, 2010)

### **CHECK SYSTEM IP ADDRESS**

- 5) Run the command '**ifconfig**' to determine the IP address that the VM has picked up from the DHCP Server - **inet addr**). Note it.
- 6) Check available memory to the VM using the command **free -tom**. You should get an output similar to this:

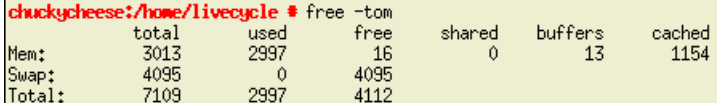

7) Stop acting like GOD by typing the command "**exit**". The command prompt should now return to being black. Now you are user 'livecycle'.

### **CONFIGURE OPENOFFICE**

14) Start OpenOffice Writer using the menu SUSE->Office->OpenOffice.org 3.1 Writer.

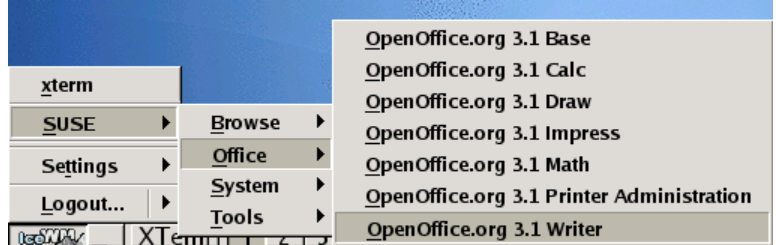

#### 15) Do NOT check for updates.

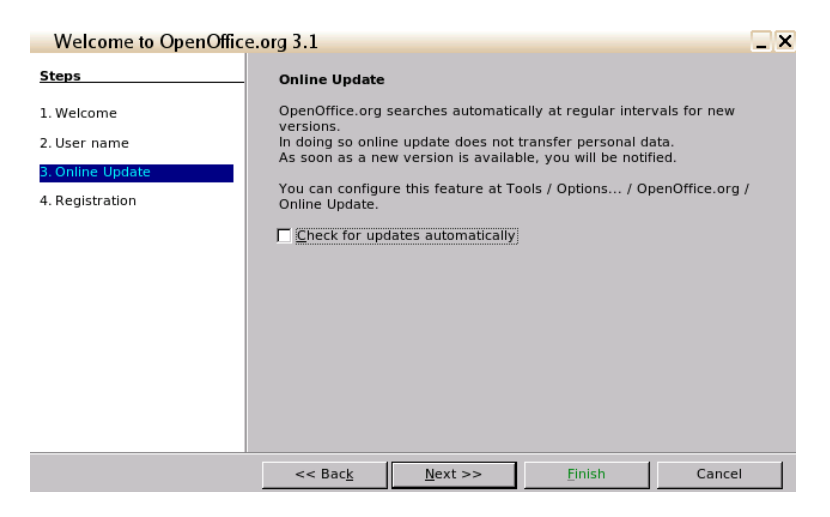

#### **Adobe LiveCycle ES2.5 Evaluation Virtual Appliance Readme**

16) Agree to register. Once the web page loads in Firefox, stop and exit Firefox.

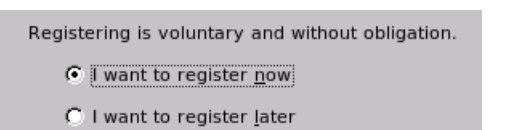

C I do not want to register

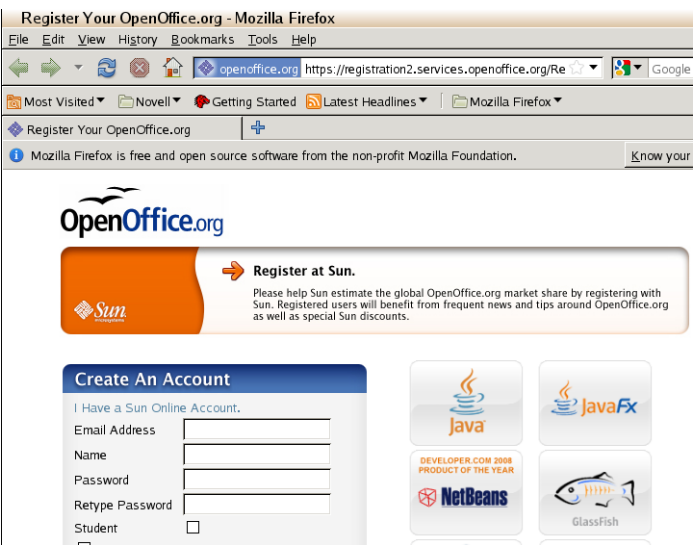

17) Start Calc. Choose not to participate in the Improvement Program. Address all dialogs properly so that they don't come back to affect proper PDFG operations.

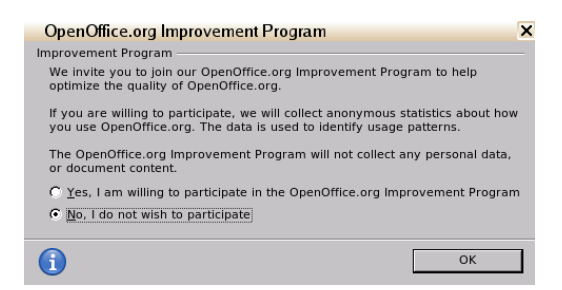

18) Shut down Calc.

- 19) Start Impress.
- 20) Shut down Impress.
- 21) Logout.

## **USING THE APPLIANCE**

#### **NOTE : JBoss takes 5-10 minutes to fully initialize, depending on your hardware.**

From your desktop/laptop, access the **LC Admin Console** using the following URL: **Error! Hyperlink reference not valid.**

Test FormsIVS : http://<your\_ip\_address>:8080/FormsIVS Test OutputIVS : http://<your\_ip\_address>:8080/OutputIVS Test Assembler : http://<your\_ip\_address>:8080/assembler Test Reader Extensions : http://<your\_ip\_address>:8080/ReaderExtensions (need to import the RE credential first, using the AdminUI) Login to Workspace : http://<your\_ip\_address>:8080/workspace Login to Content Space: http://<your\_ip\_address>:8080/contentspace Login to Rights Management WebUI : http://<your\_ip\_address>:8080/edc/Login.do

Known problems

---------------------

1) All built-in users such as Sarah Rose and Kara Bowman are marked as "OBSOLETE". Create your own users for processes.

#### Technology used

-----------------------

This appliance was built with the following technologies:

- 1- Novell SUSE Studio which helps us keep the appliance size small ( [http://susestudio.com](http://susestudio.com/) )
- 2- Novell SUSE Enterprise Linux 11 JeOS (Just Enough OS) 64-bit ( <http://www.novell.com/linux> )
- 3- JBoss 4.2.1 Community Edition with Sun HotSpot JDK 1.6.0\_16 64-bit
- 4- MySQL 5.1.67 Community Edition (64-bit)
- 5- LiveCycle ES2 (9.0) SP2

#### Where things are

-----------------------

**JDK** : /home/livecycle/jdk1.6.0\_16 **JDK (32-bit)** : /home/livecycle/jdk32\_1.6.0\_17 **JBoss** : /home/livecycle/jboss-4.2.0 **OpenOffice.org** : /opt/openoffice.org3

**SUSE Enterprise Linux boot log** : /var/log/boot.msg

**LiveCycle database (InnoDB)** : /var/lib/mysql/ibdata1 **InnoDB Transaction logs**: ib\_logfile0 and ib\_logfile1 **LiveCycle table definitions** : /var/lib/mysql/livecycle/ **MySQL configuration settings** : /etc/my.cnf **MySQL log** : /var/lib/mysql/mysqld.log

**Host name** : /etc/HOSTNAME, and correspondingly in /etc/hosts **Samba configuration** : /etc/samba/smb.conf

How to make system changes ------------------------------------- Login root: yast

How to get files in and out ---------------------------------- WinSCP : [http://winscp.net](http://winscp.net/) (use SFTP)

How to export the appliance display to your laptop

------------------------------------------------------------- [http://blogs.adobe.com/livecycle/2009/03/redirecting\\_unix\\_displays\\_to\\_w.html](http://blogs.adobe.com/livecycle/2009/03/redirecting_unix_displays_to_w.html)

How to enable SSL for Tomcat/JBoss for Rights Management

--------------------------------------------------------------------------- Login as livecycle: cd /home/livecycle/jdk1.6.0\_16/bin

Create keystore and key with the following command (replace those in red with your own values): keytool -genkey -keyalg RSA -validity 3650 -alias livecycle -keystore /home/livecycle/jboss-4.2.0/server/lc\_mysql/conf/livecycle.keystore -storepass livecycle -keypass livecycle -dname "cn=lces2.your.company.com, OU=your\_department, O=your\_company\_name, L=your\_city, ST=your\_state, C=your\_two-letter\_country\_code"

Configure Tomcat/JBoss Edit /home/livecycle/jboss-4.2.0/server/lc\_mysql/deploy/jboss-web.deployer/server.xml

Uncomment the SSL HTTP/1.1 Connector on port 8443 and add the following line: keystoreFile="/home/livecycle/jboss-4.2.0/server/lc\_mysql/conf/livecycle.keystore" keystorePass="livecycle"

Re-start JBoss Login as root cd /etc/init.d ./jboss stop

Wait a few minutes ./jboss start

How to connect MySQL Administrator GUI tool from your laptop to the appliance

----------------------------------------------------------------------------------------------------------

To connect the MySQL Administrator GUI tool from your laptop to the appliance, follow instructions here: http://blogs.adobe.com/livecycle/2008/10/livecycle\_es\_turnkey\_enabling.html

How to stop the MySQL database instance -----------------------------------------------------

Login as root, or switch user to root /sbin/service mysql stop

How to use BareTail to tail the JBoss log real-time

--------------------------------------------------------------

Using Windows Explorer, type in the following URL :  $\iota \cdot \iota$  address of appliance> $\iota$  spublic folder> Point BareTail to server.log or console.log

Shutting down the appliance

--------------------------------------

Login to the desktop as root. Click on the arrow next to "Logout" and choose "Shutdown".

Commonly needed Linux Commands ------------------------------------------------

Configure locale (US English example) localedef -i en\_US -f UTF-8 en\_US.UTF-8

Start Samba Login as root cd /etc/init.d smbd start

Stop JBoss Login as root cd /etc/init.d ./jboss stop

Find a file called "smb.conf" (as root) find / | grep smb.conf

Solutions to Known Problems

------------------------------------ ERROR [STDERR] java.lang.OutOfMemoryError: PermGen space

Edit /home/livecycle/jboss-4.2.0/bin/run.sh Change from JAVA\_OPTS="-XX:PermSize=256m -XX:MaxPermSize=256m to JAVA\_OPTS="-XX:PermSize=512m -XX:MaxPermSize=512m

Maintenance ----------------

Delete JBoss server logs in /home/livecycle/jboss-4.2.0/server/lc\_mysql/log/

Old logs will be named in the format server.log.year-month-day

Delete logs named **contentservices.log.<date>** in /home/livecycle/jboss-4.2.0/bin/